# **Brief Overview to Install the local server**

## **American Bus Video Inc.**

AmericanBusVideo.com DriverSafetyCameras.com FleetDriverRiskManagement.com

**866-468-8042** 

[sales@AmericanBusVideo.com](mailto:sales@AmericanBusVideo.com)

34 Years of Fleet Driver Safety Sales & Service Experience All Rights Reserved. © American Bus Video Inc. 2020

## **Install the local server**

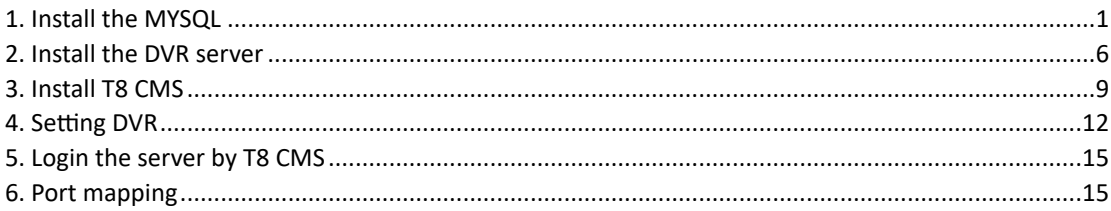

## 1.Install the MYSQL (Installation package of Mysql is big, you can download it in the internet)

#### A. Select server only and the next (Recommended version is 5.7.15)

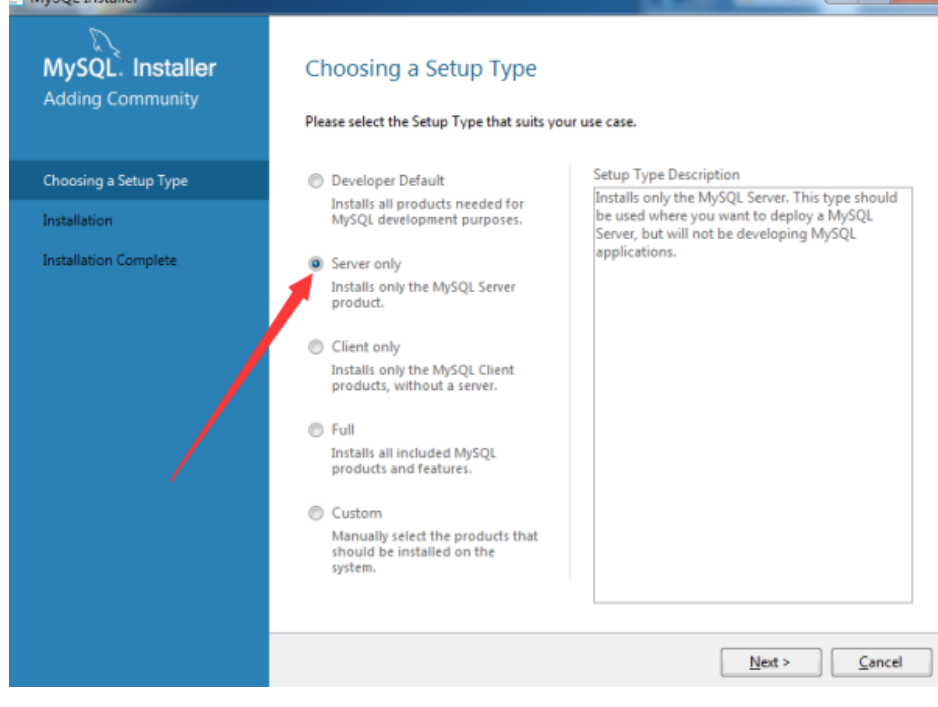

#### **B.Select the next**

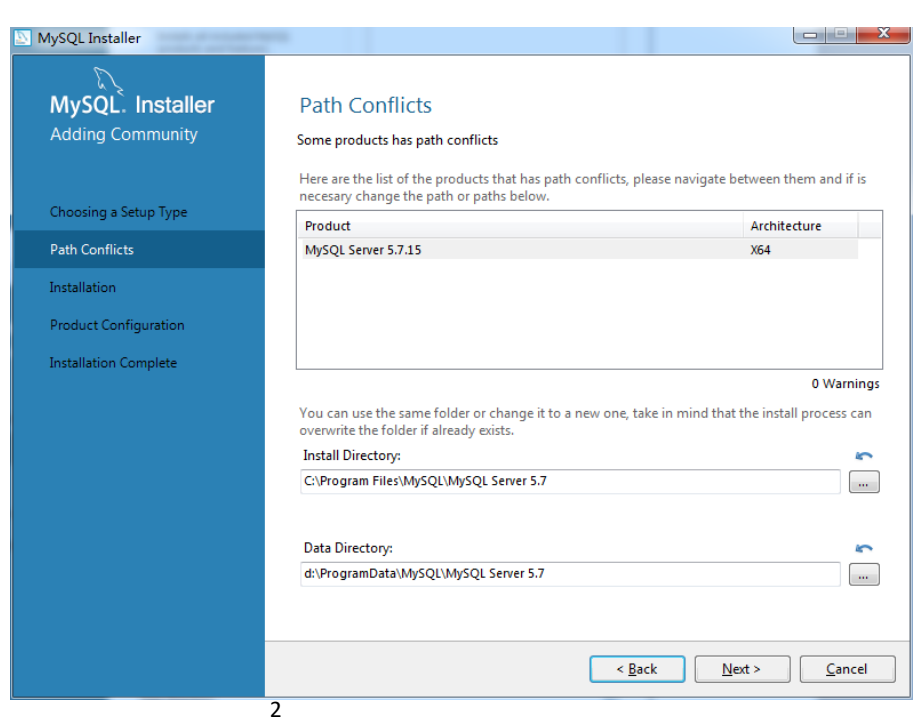

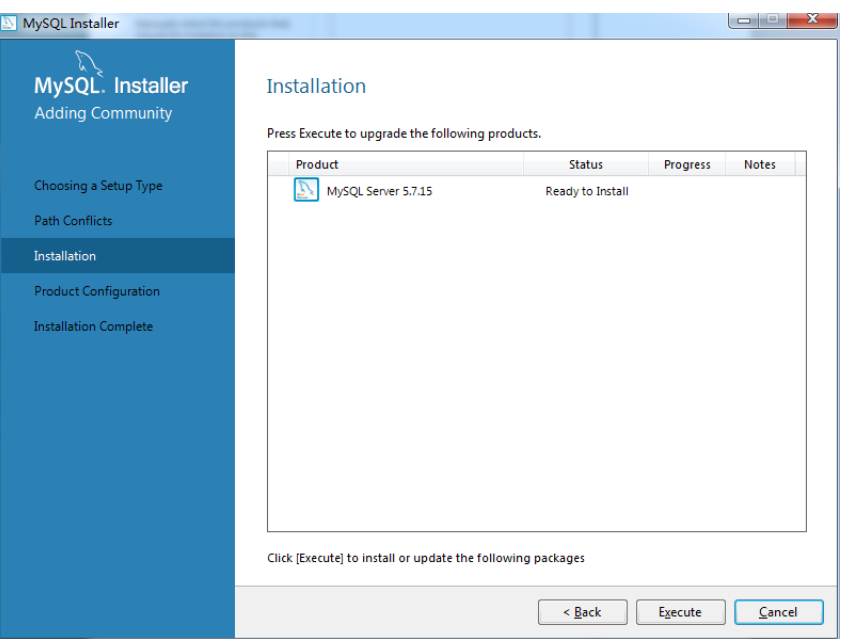

#### D.Select the next

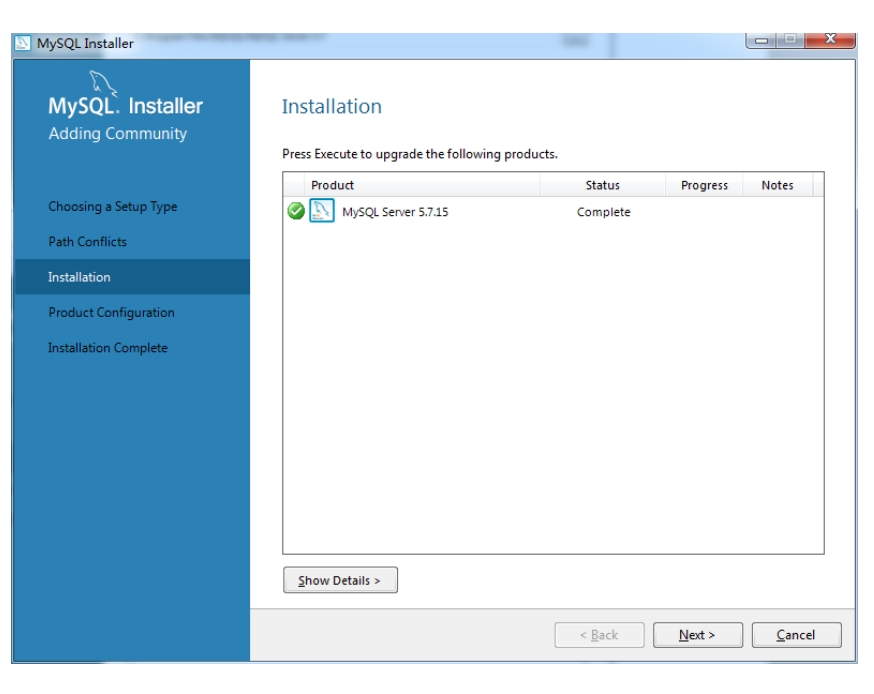

#### E.Select the next

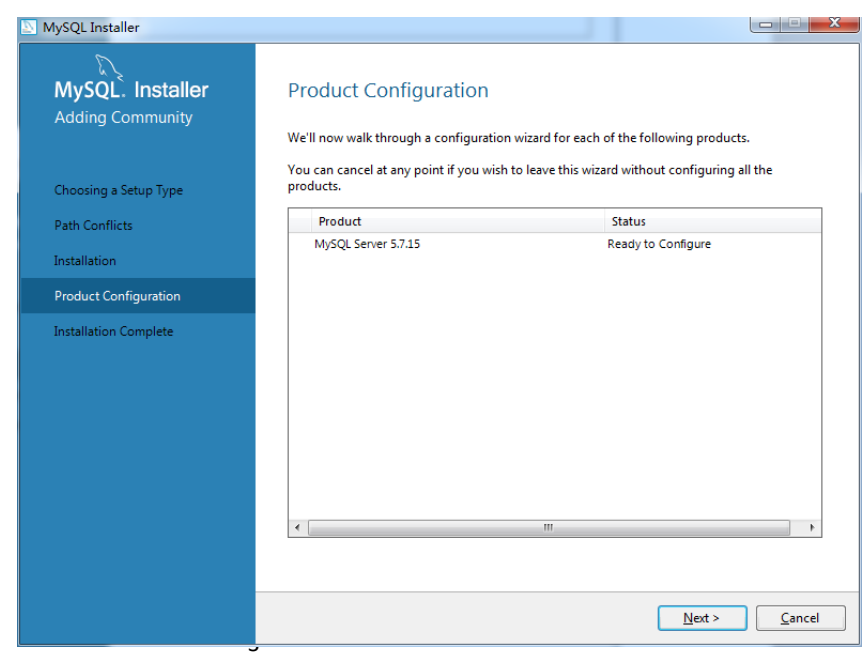

F.Select the server machine and the next

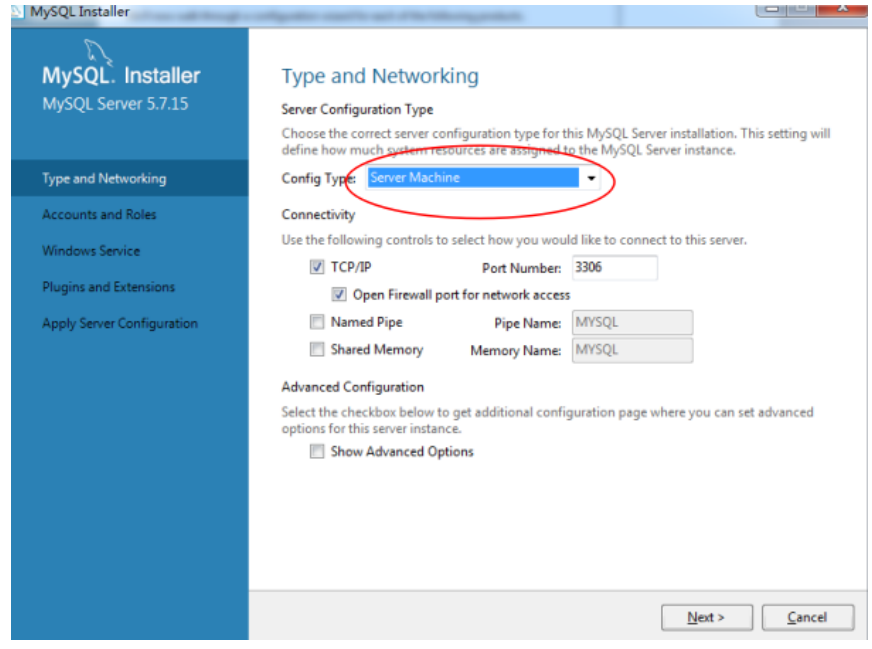

G.Remember the database password what you set

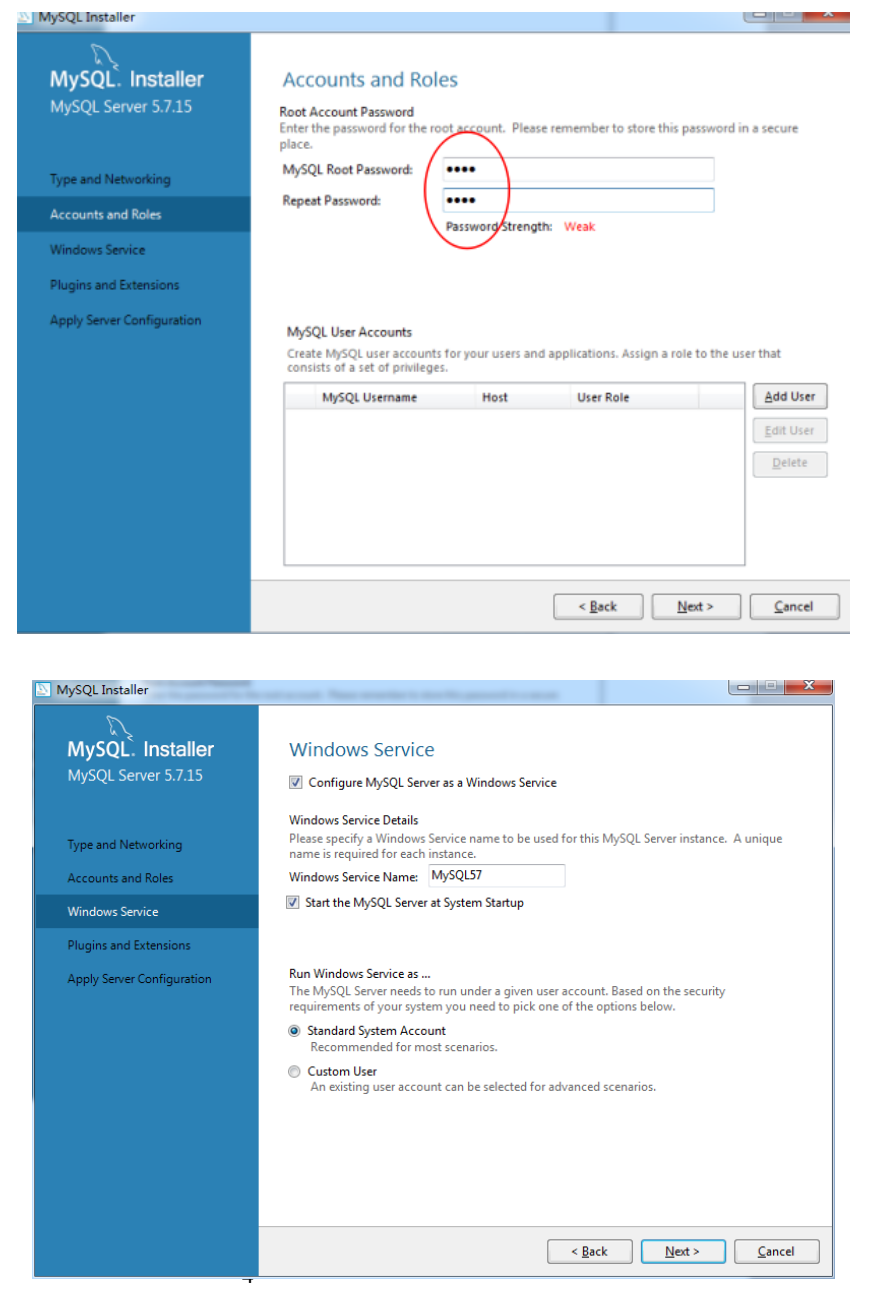

H.Select the next

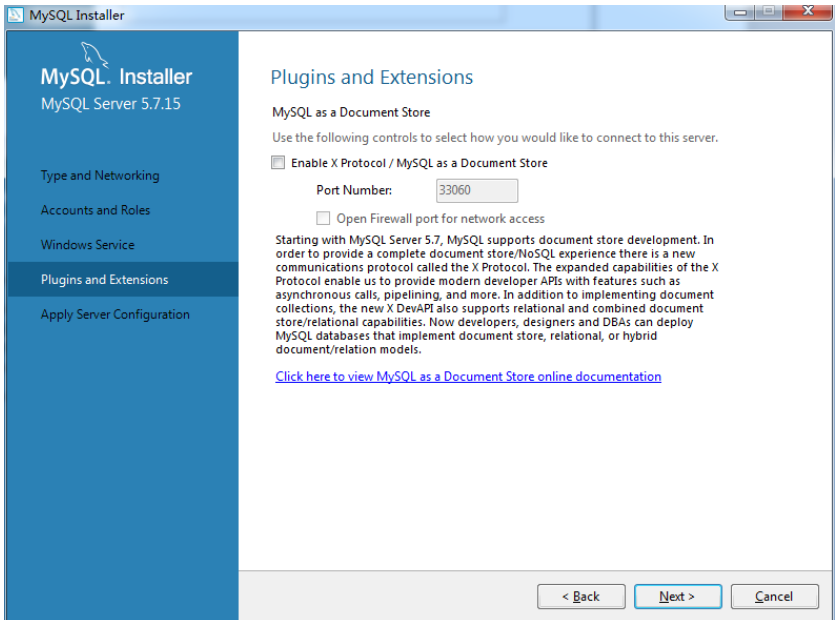

#### J.Select the execute

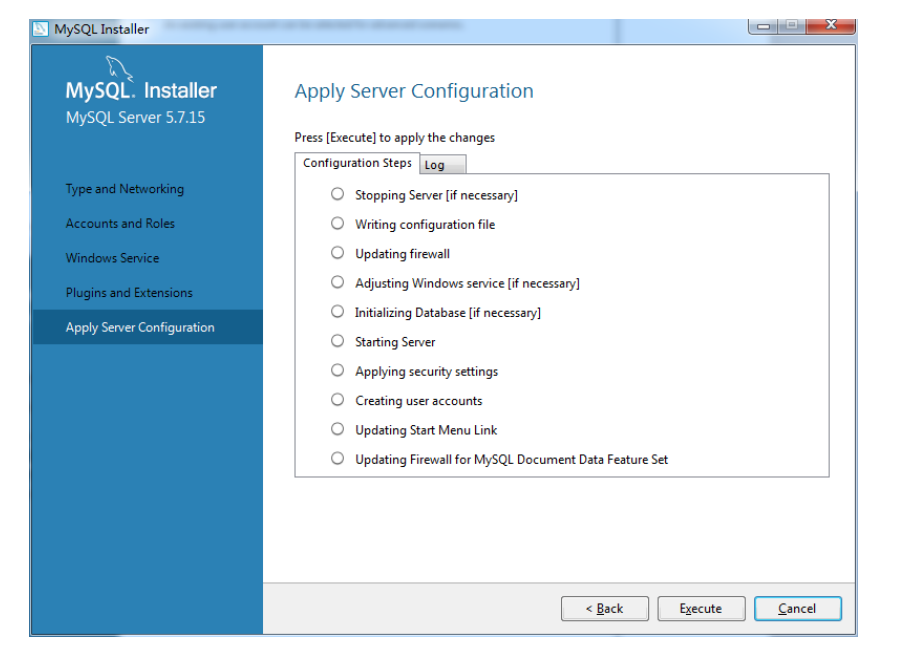

#### K.finish

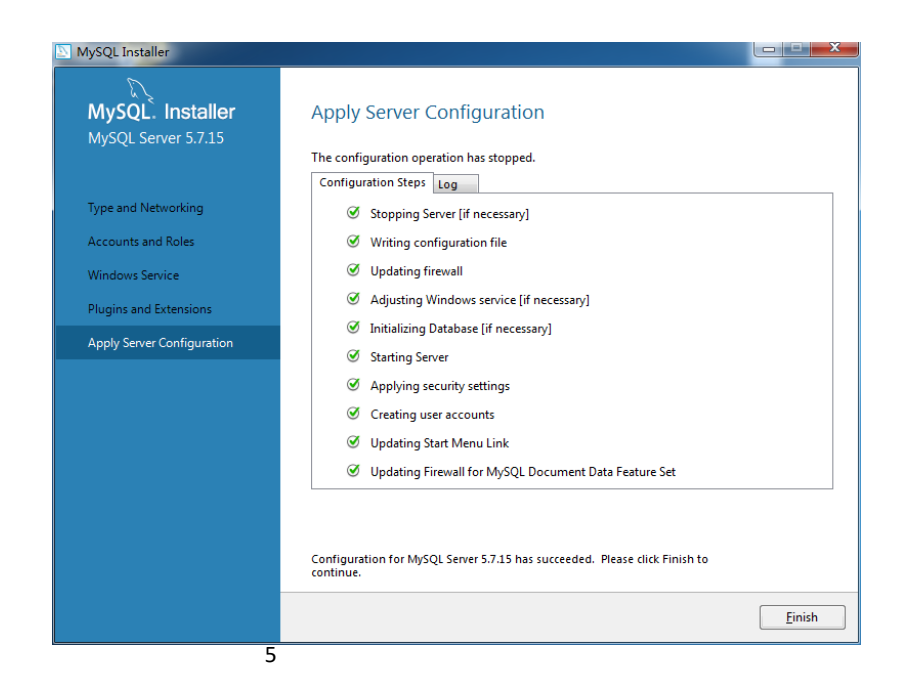

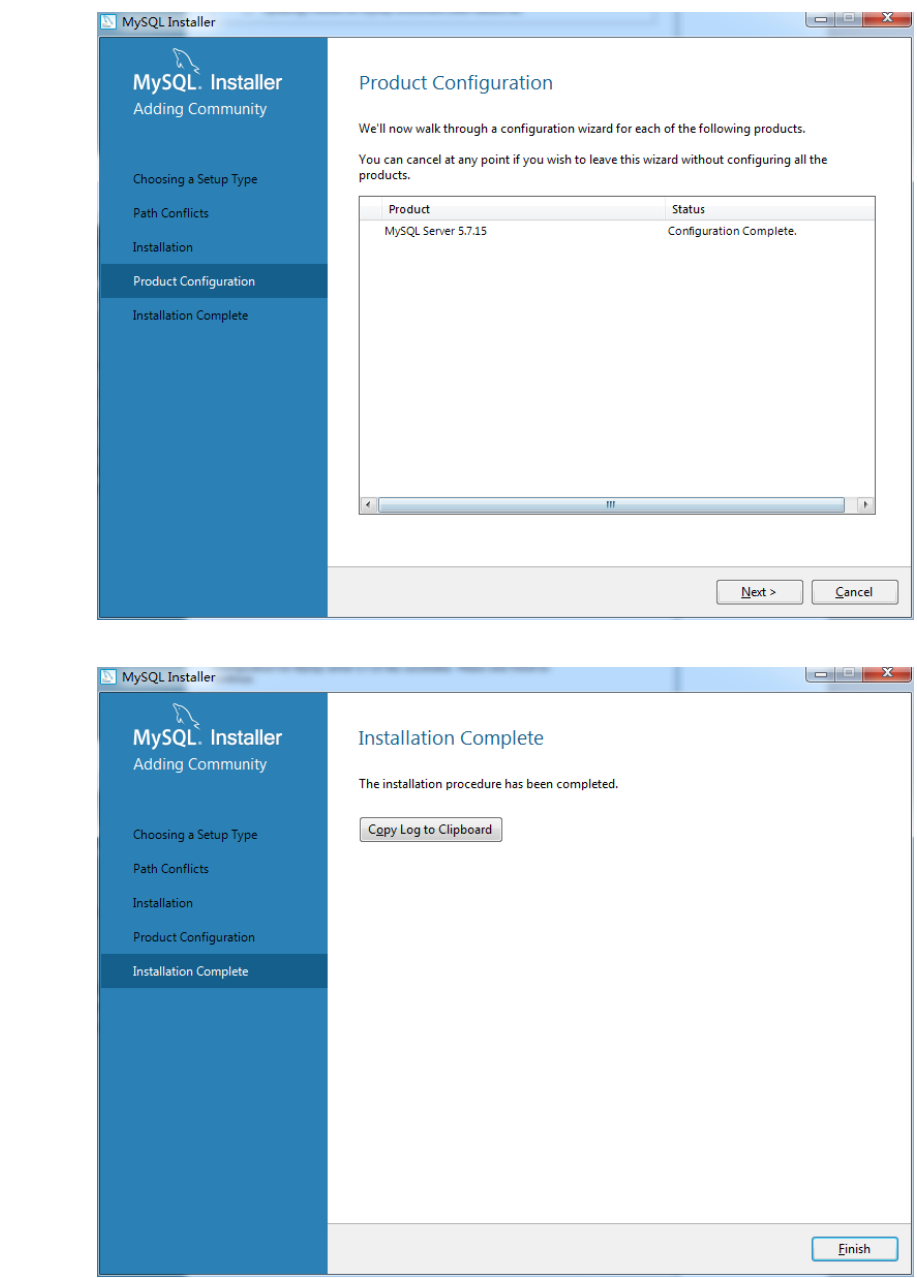

N.Enter the command interface of MySQL

M.finish

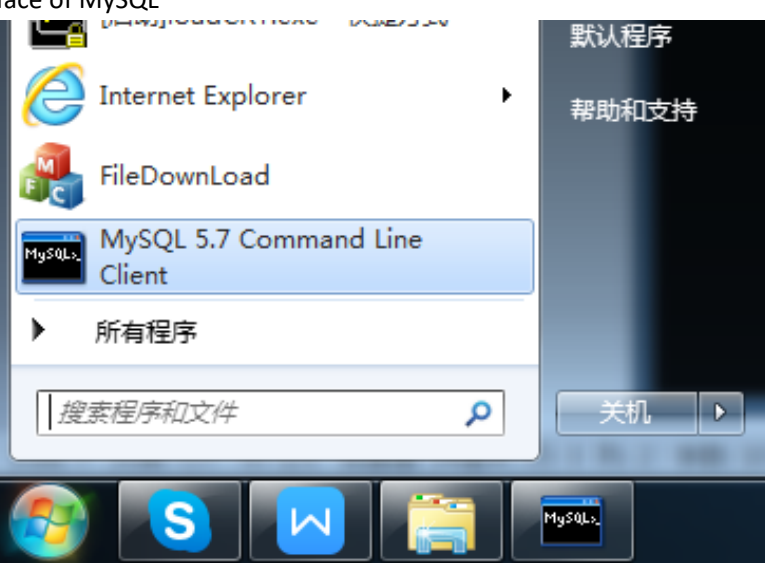

#### O.Enter the password what you set

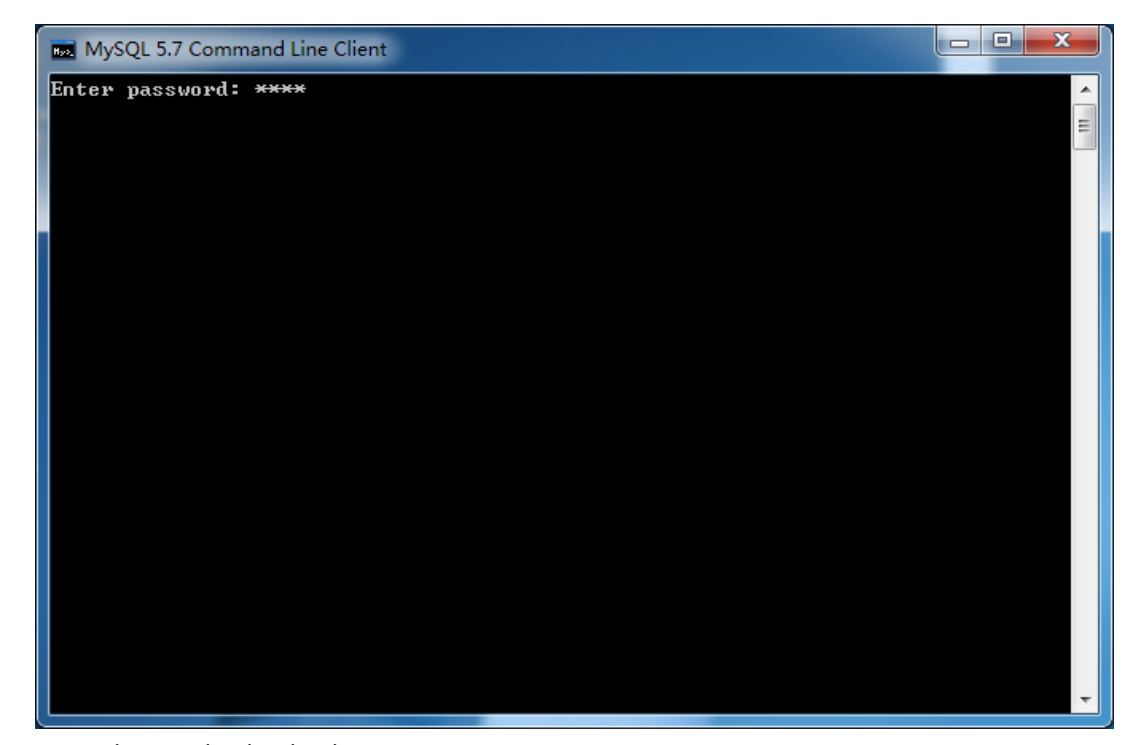

P.Enter the command to invoke the database 1.use mysql; 2.update user set host='%' where user='localhost';

#### 3.flush privileges;

MySQL 5.7 Command Line Client

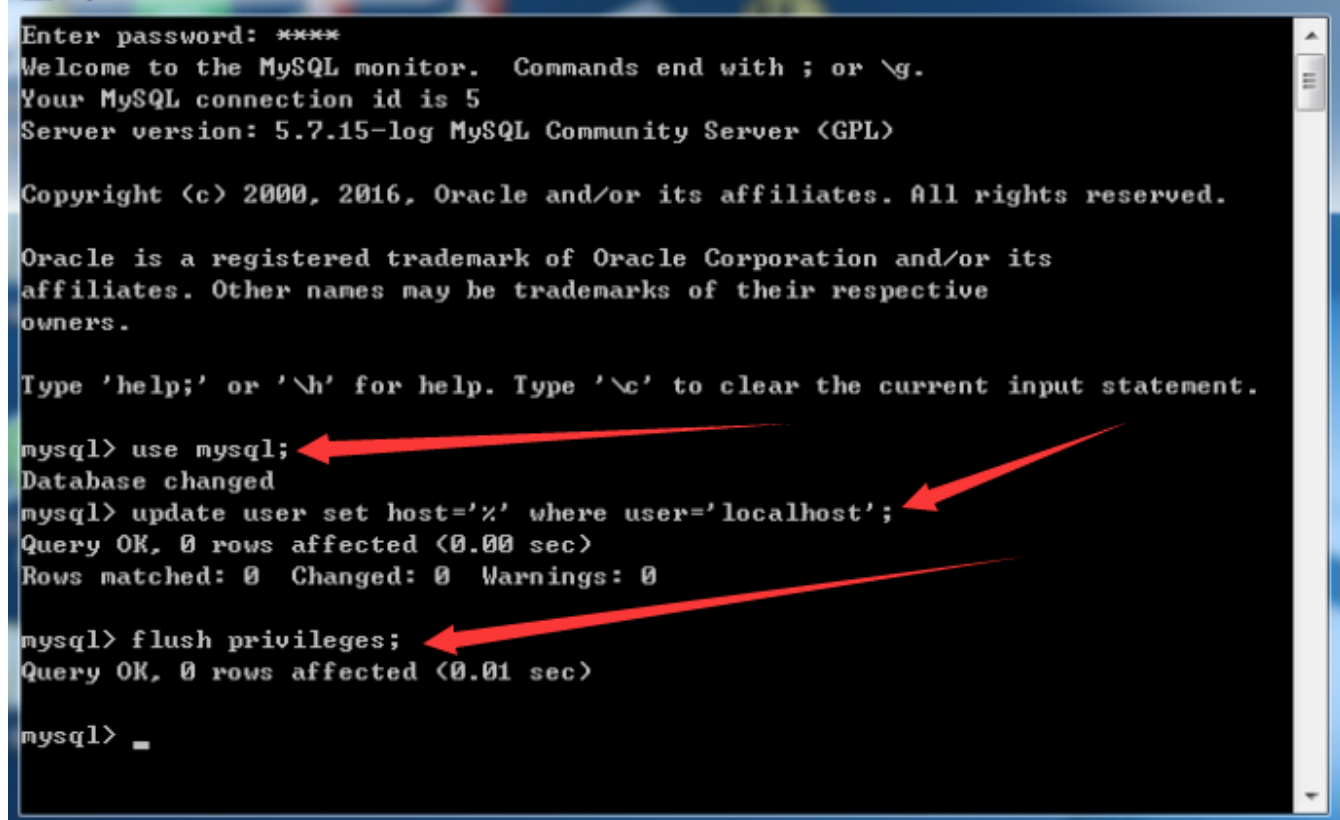

 $\overline{\phantom{a}}$   $\overline{\phantom{a}}$   $\overline{\phantom{a}}$   $\overline{\phantom{a}}$   $\overline{\phantom{a}}$   $\overline{\phantom{a}}$ 

The installation of MySQL was finished.

## **2.Install the DVR server**

A.Select the next

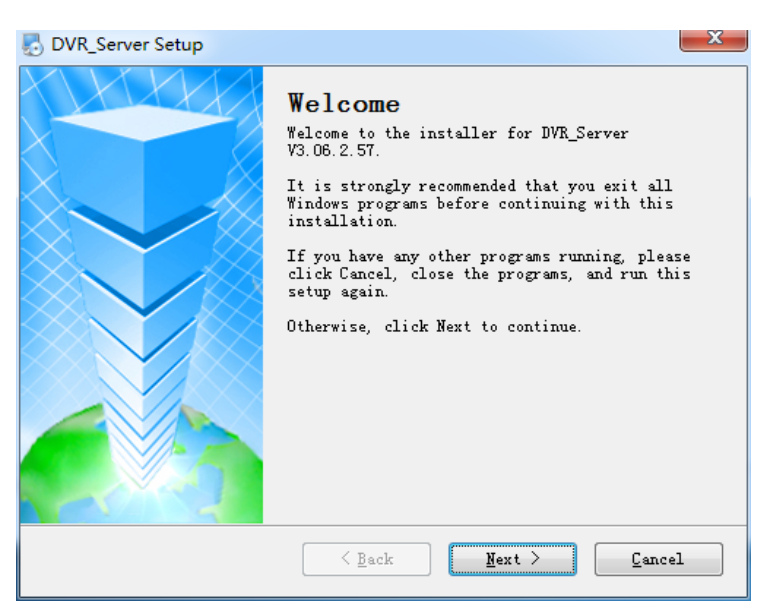

B.Check the agree and select the next

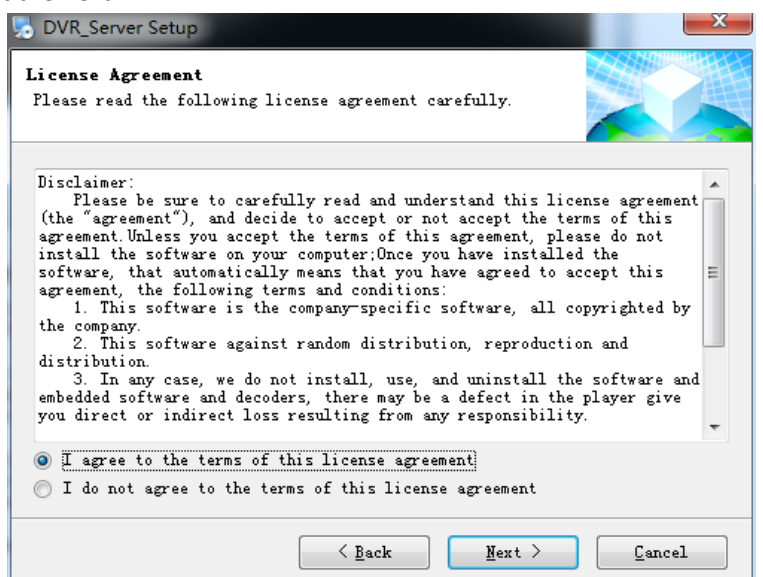

#### C.Select the next

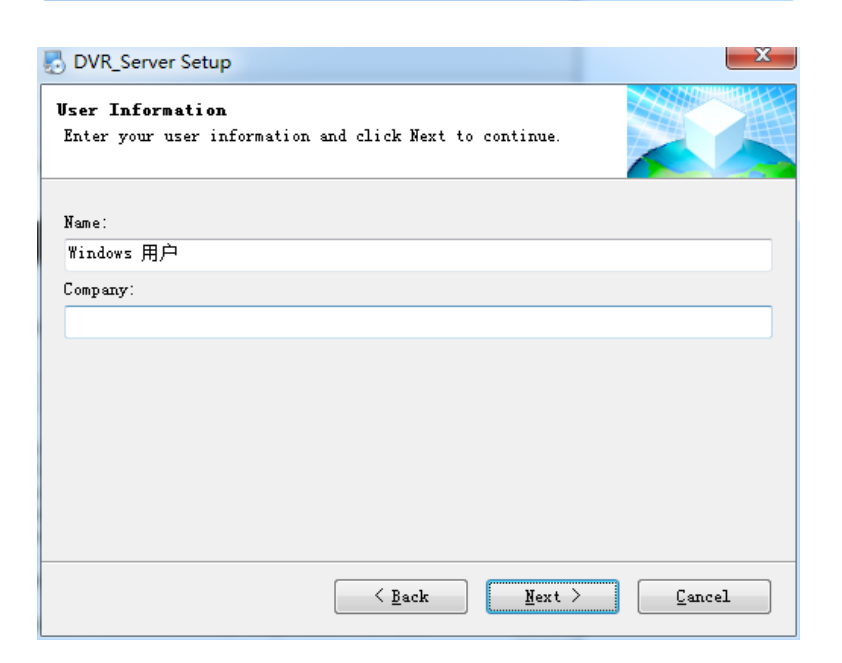

#### D.Select the next

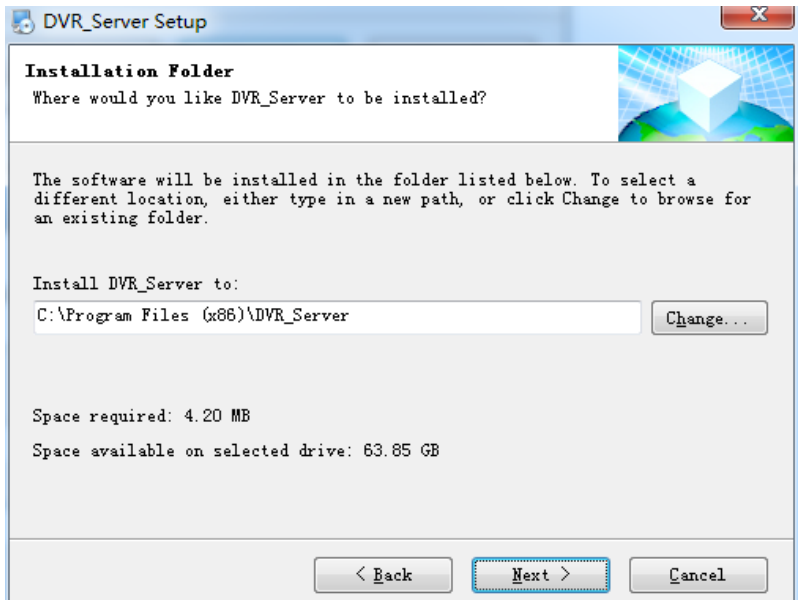

#### E.Select the next

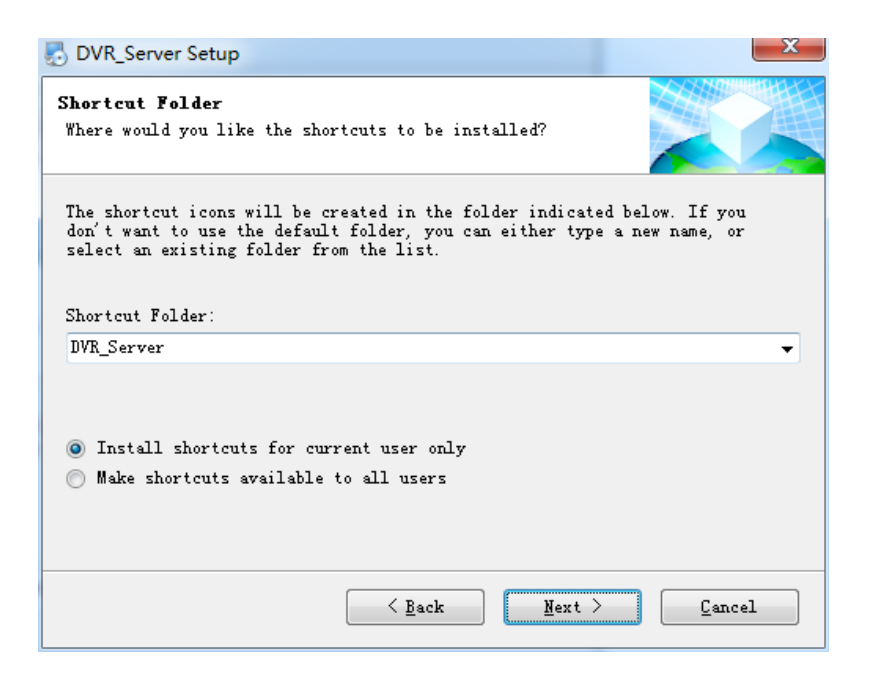

#### F.Select the next

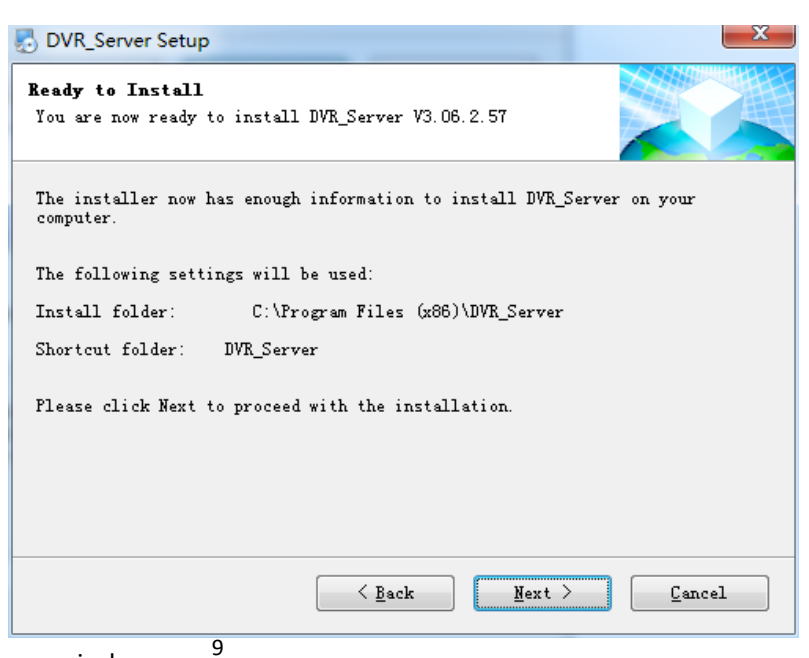

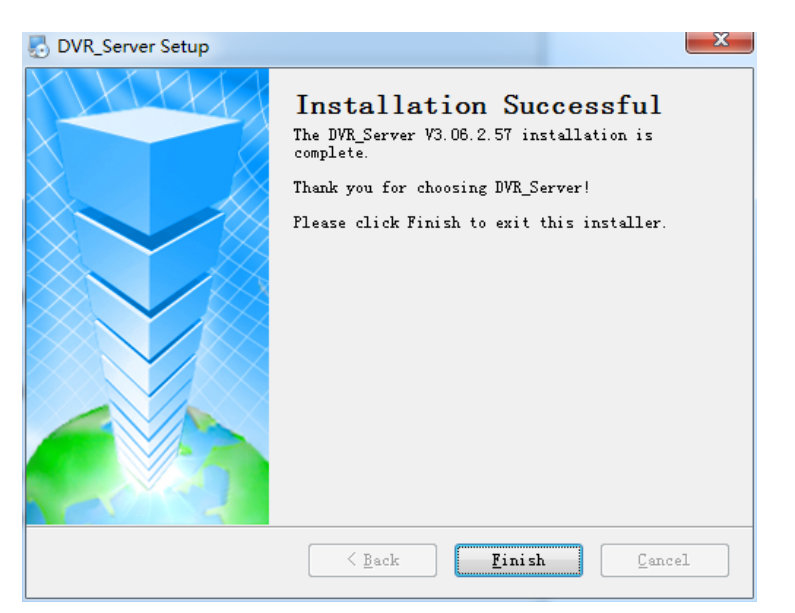

H.Modify the configuration as below in the folder of DVR server installation.

> 此电脑 > 本地磁盘 (C:) > Program Files (x86) > DVR\_Server

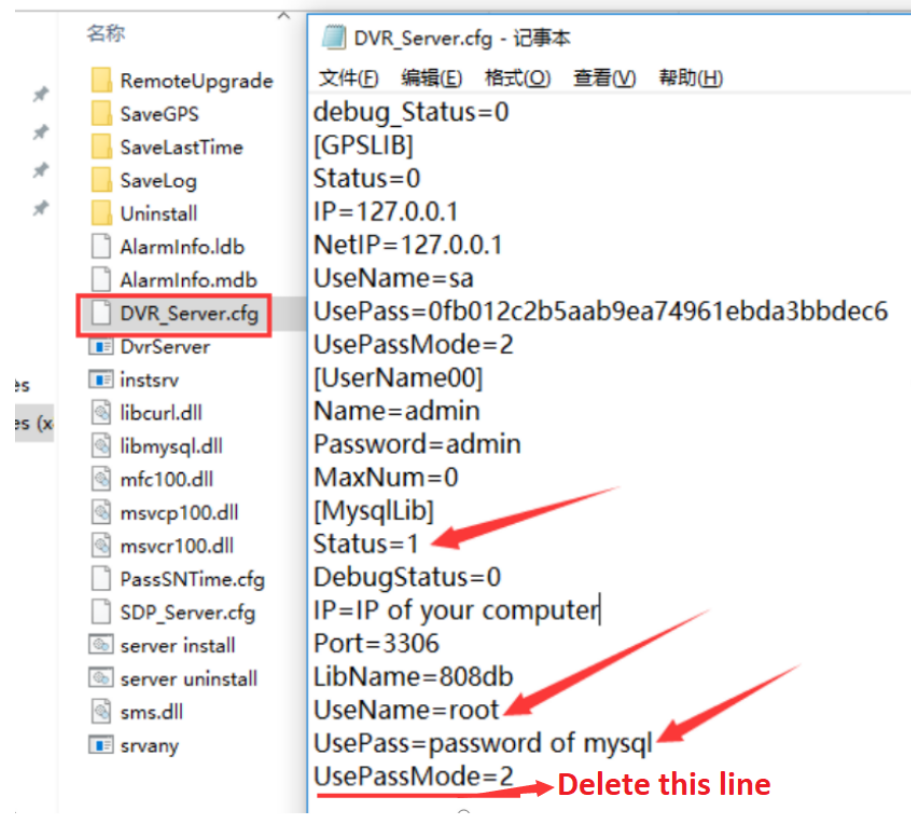

I.Then run the DVR server , you will see every line is ok.

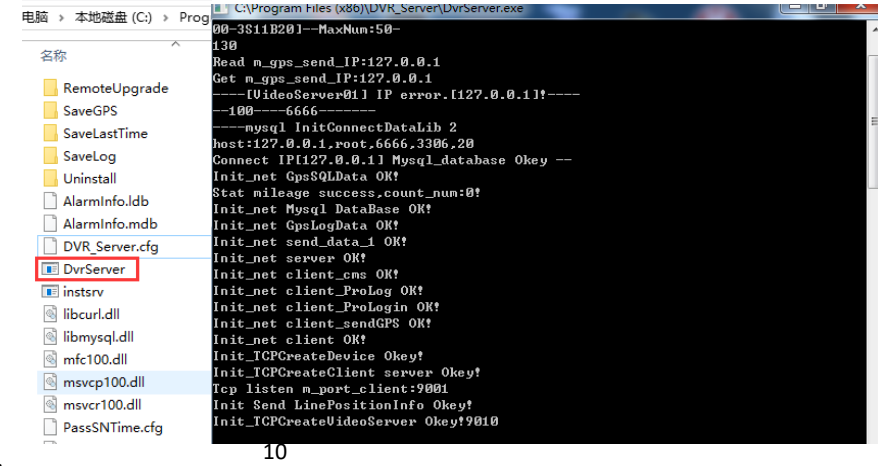

## **3.Install T8 CMS**

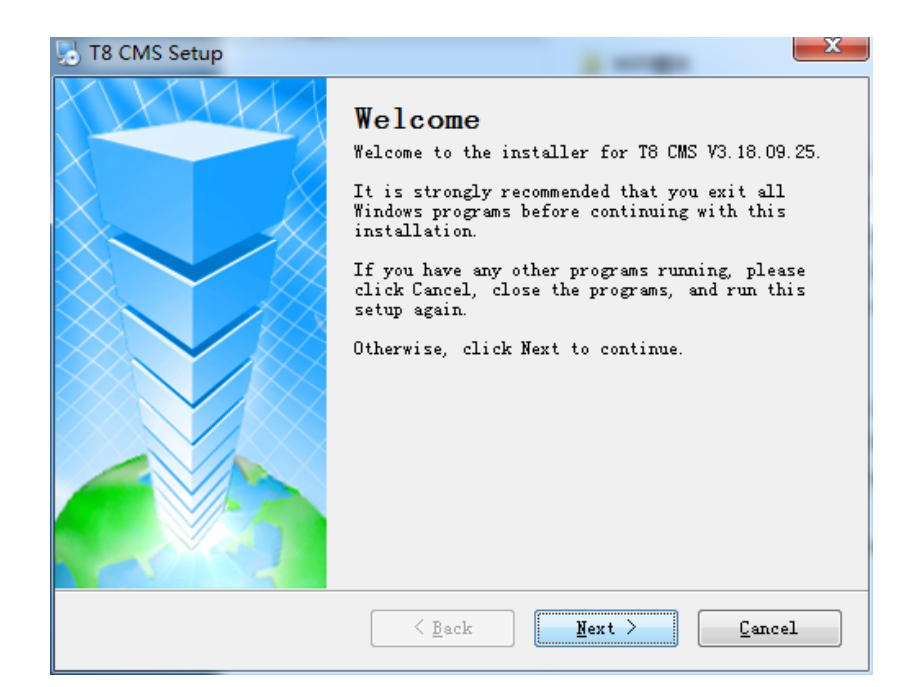

#### B.Select the next

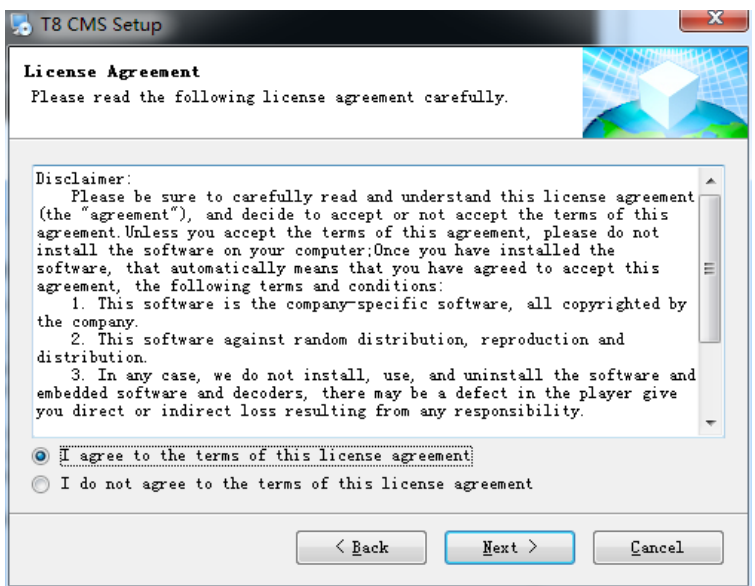

#### C.Select the next

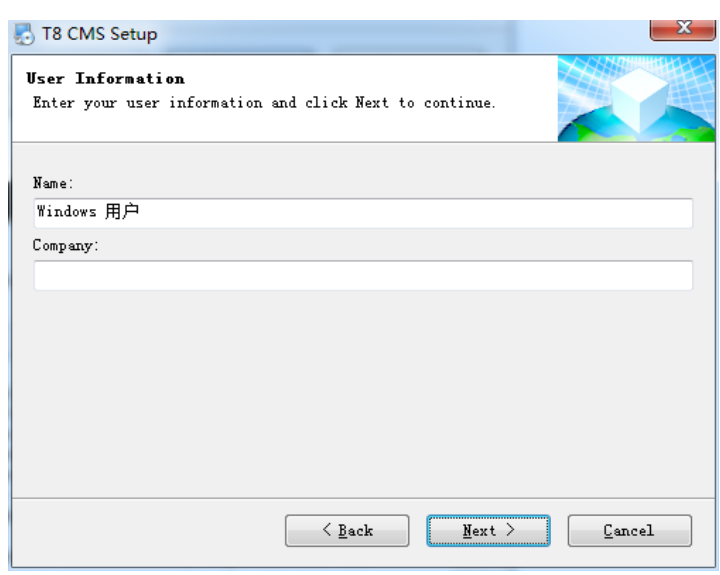

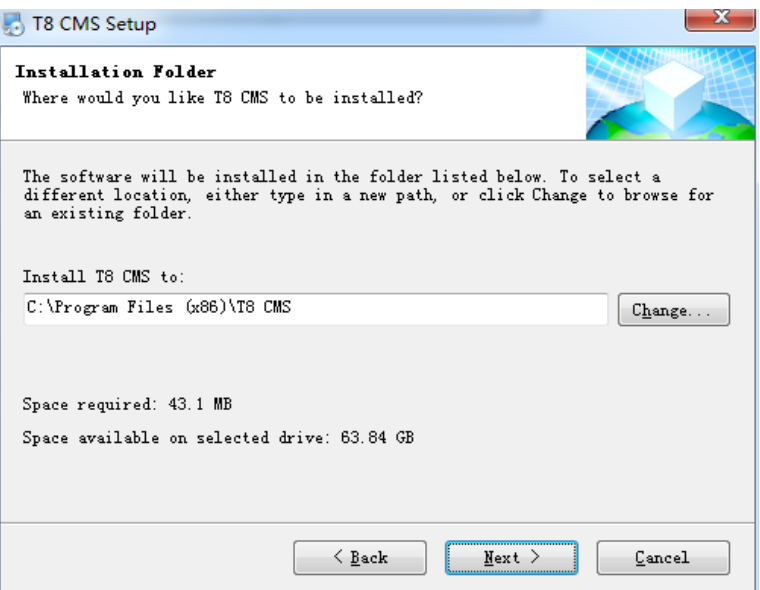

#### E.Select the next

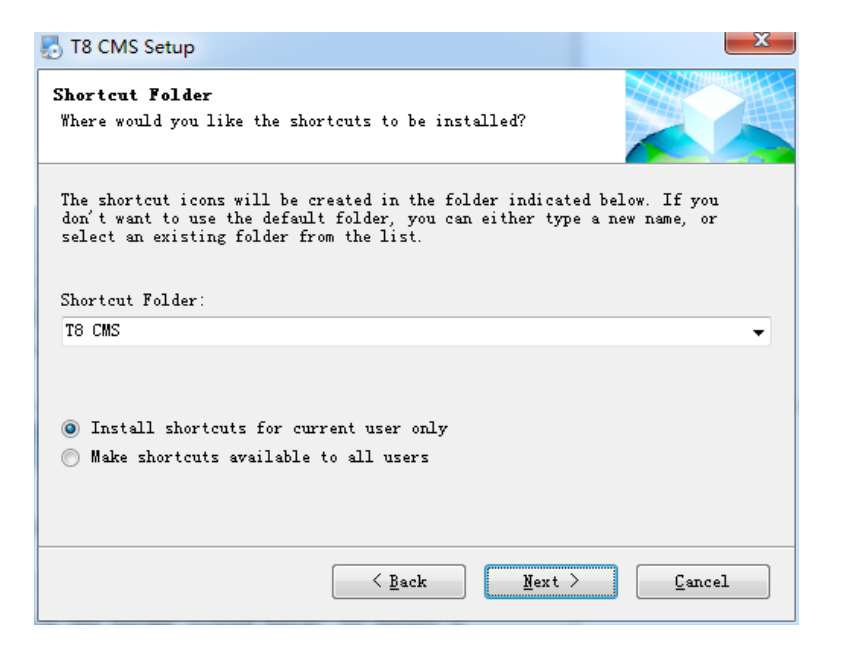

#### F.Select the next

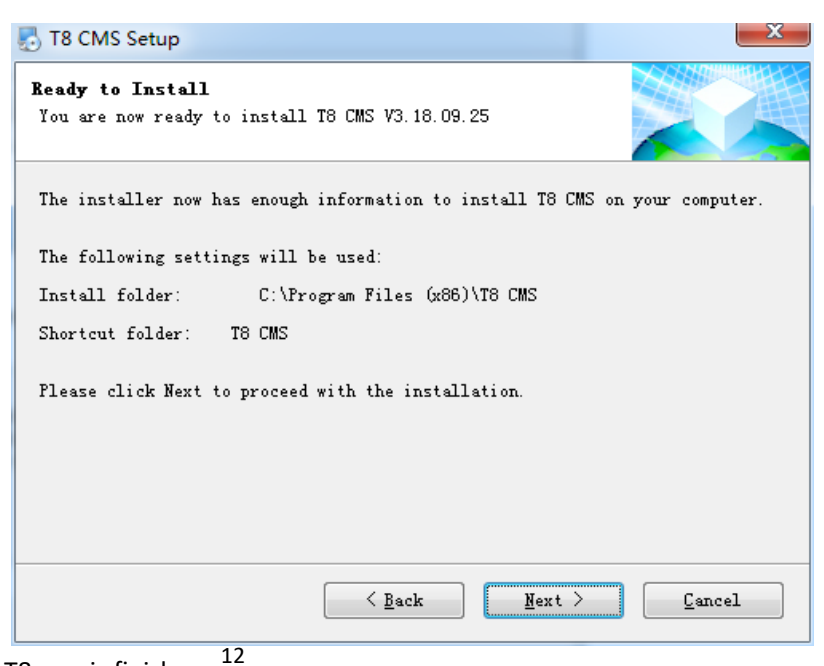

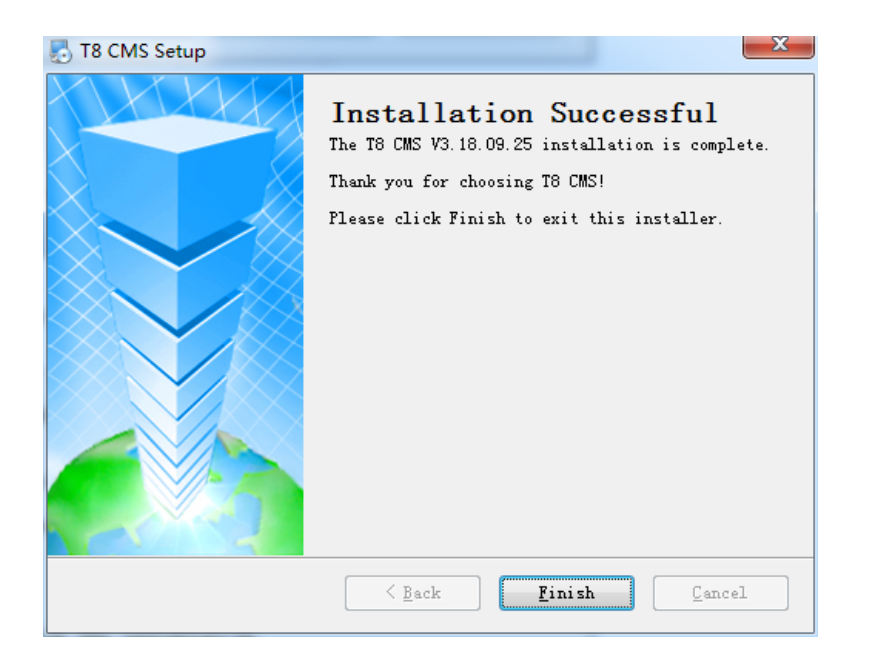

## **4.Setting DVR**

A.Turn on the MDVR and enter the menu, the password is 6666.

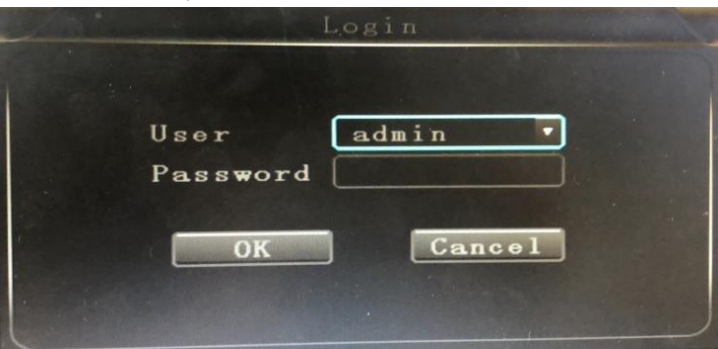

B.Below is the main menu.

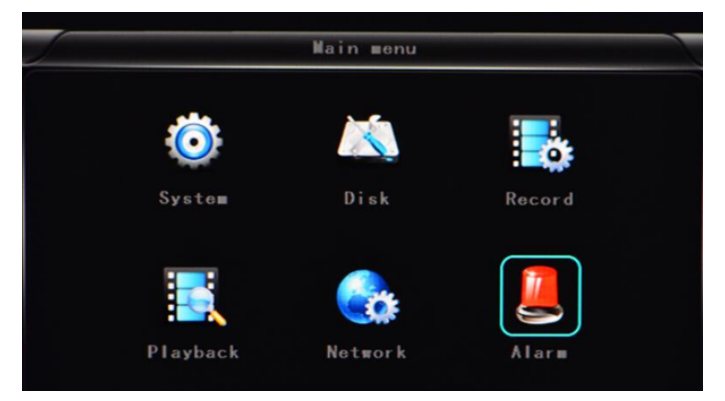

C.Click the Network, it will show as below:

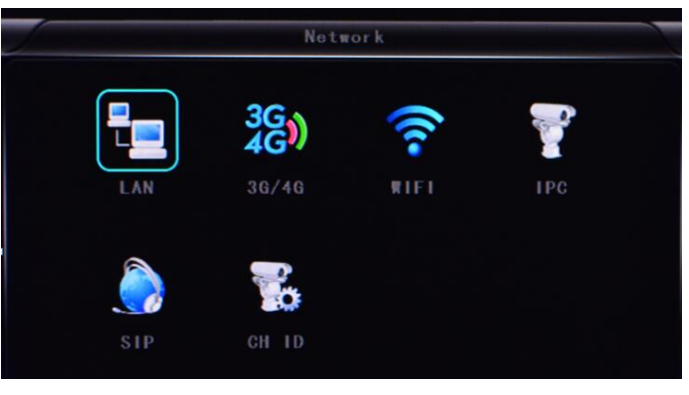

D.LAN mode

Click LAN and input the IP address according to your network, and input the server IP and port.

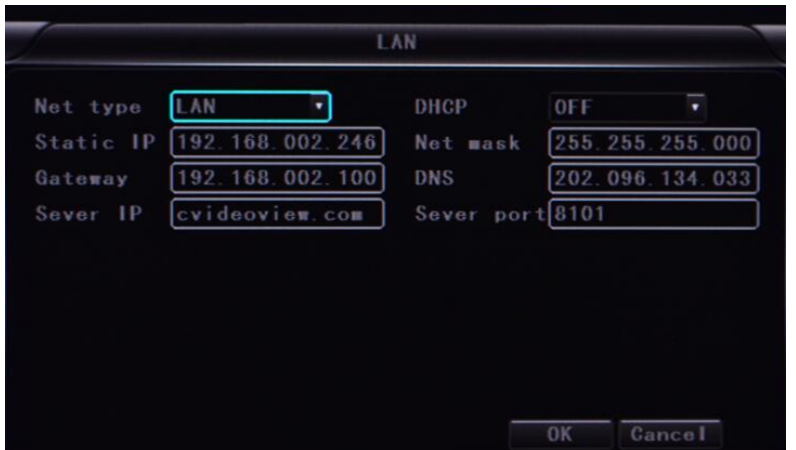

## E.3g/4g mode

Input the ANP setting according to your 4G carrier.

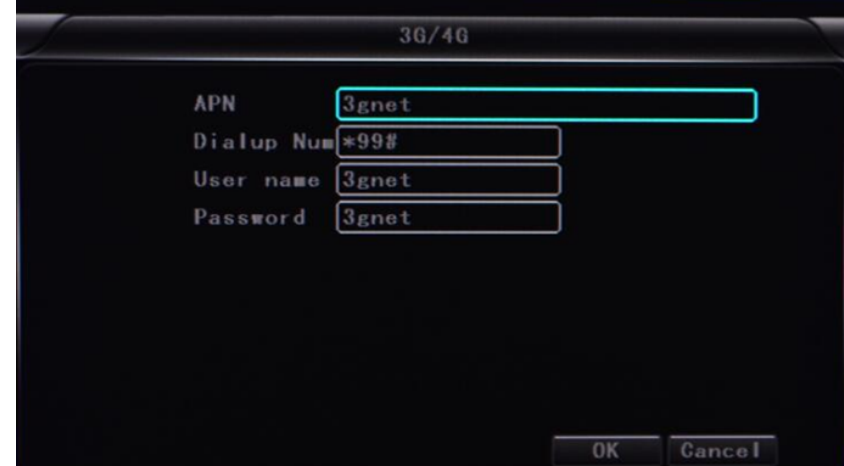

Choose the net type to 3g/4g, DHCP to ON, and input the server IP and port.

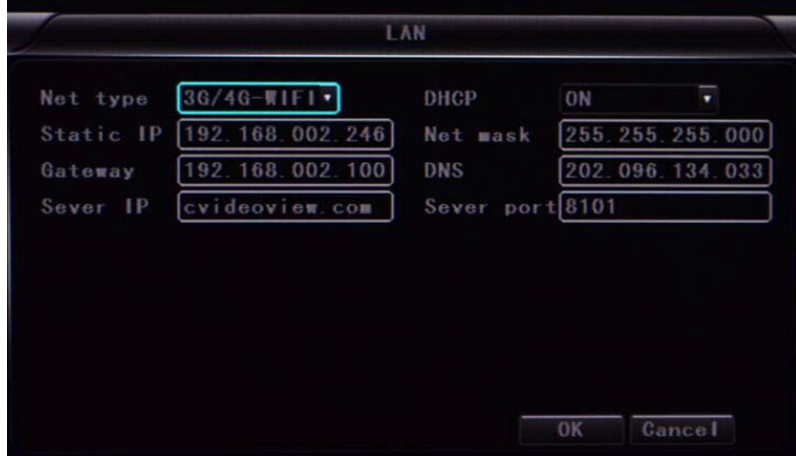

#### F.WIFI mode

Input the WiFi setting according to wireless network.

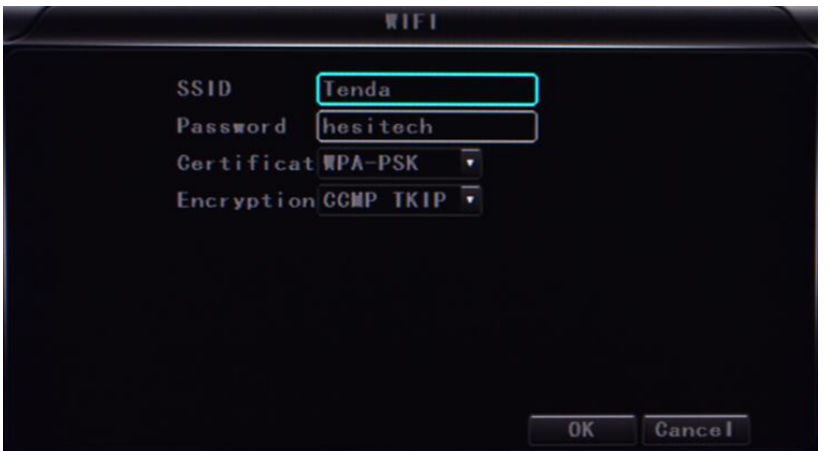

Choose the net type to WiFi, DHCP to ON, and input the server IP and port.

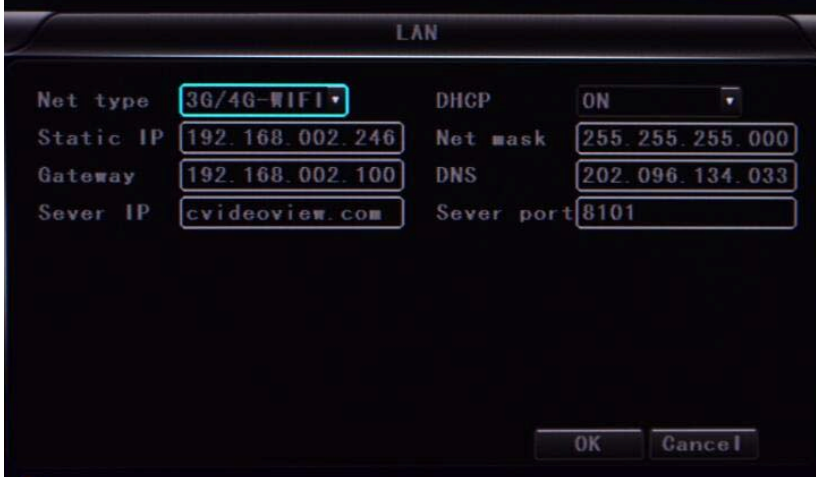

After input new setting, please restart the MDVR to check the status of server connection.

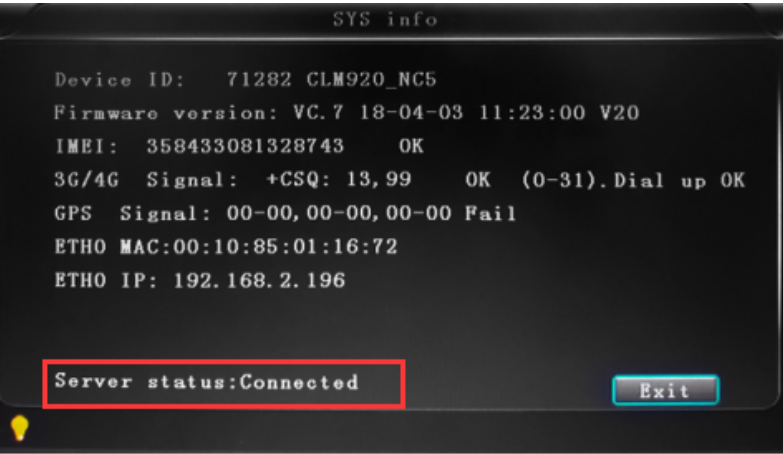

## **5.Login the server by T8 CMS**

Run the T8 cms and input the sever IP, port, user name and password. (127.0.0.1/9001/adminname/adminpass)

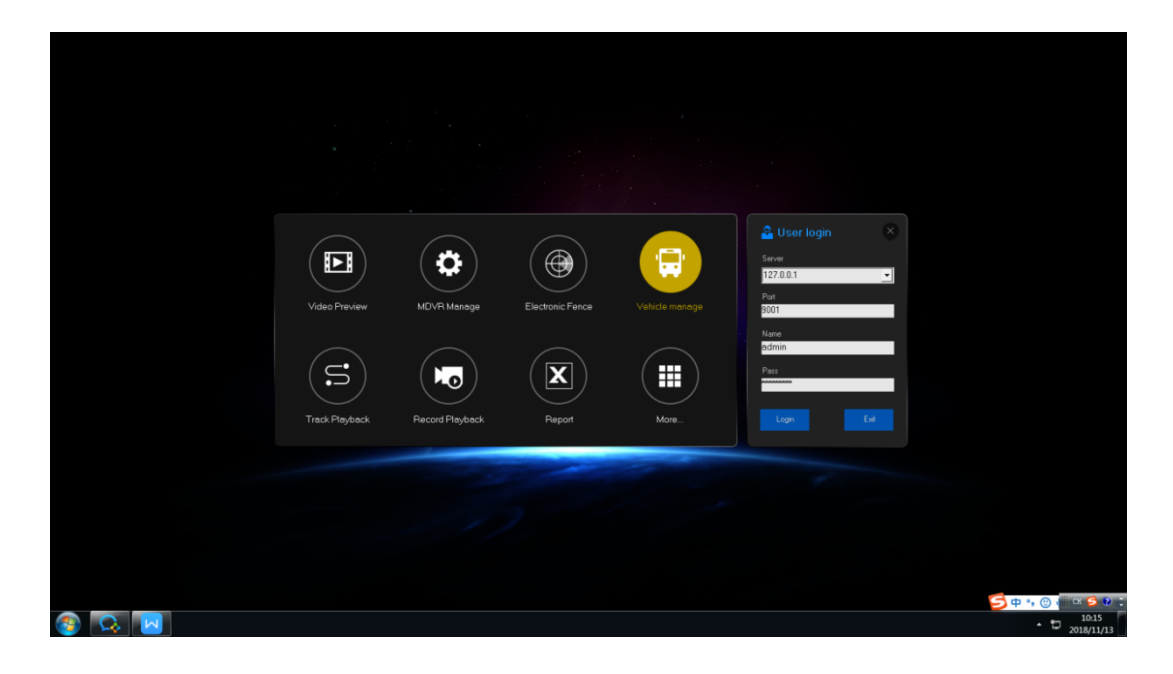

### **6.Port mapping**

A.mapping the port

Here we suggest to do port mapping for 8101-8105, 9001-9010, then the outer network can log in CMS. For example, if your server is in office and you did not do port mapping, when you work at home, you can't log in CMS Different routers, setting methods are different, please refer to the following Settings:

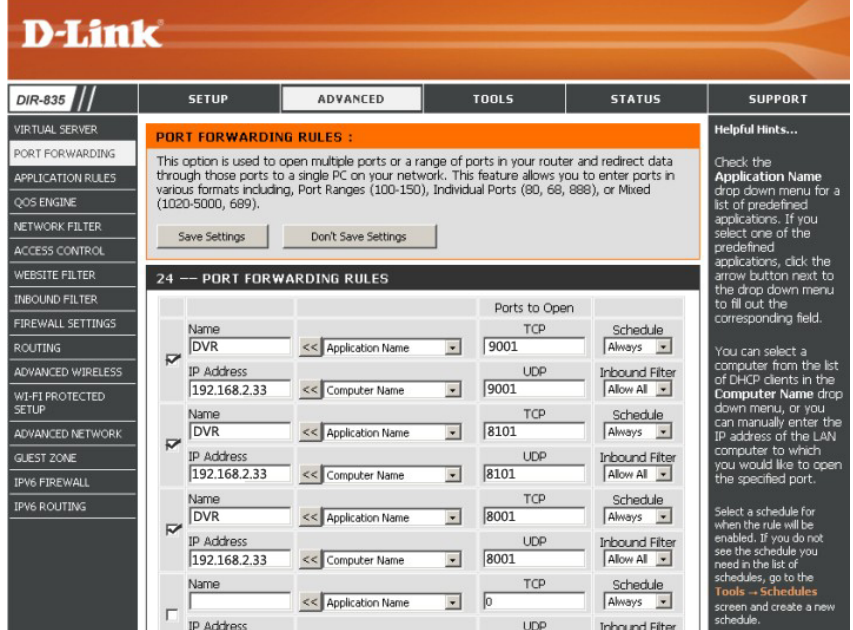

- a) Name: fill in a name for MDVR port.
- b) Ports to Open: 8101-8105, 9001-9010
- c) IP Address: Server IP address
- d) Inbound Filter: TCP、UDP、Allow ALL, Please select "Allow All"
- e) Schedule: select "Always"

#### B.Domain binding setting

If you don't have a static public IP address, you need to do domain binding, please ask your network administrator for help.

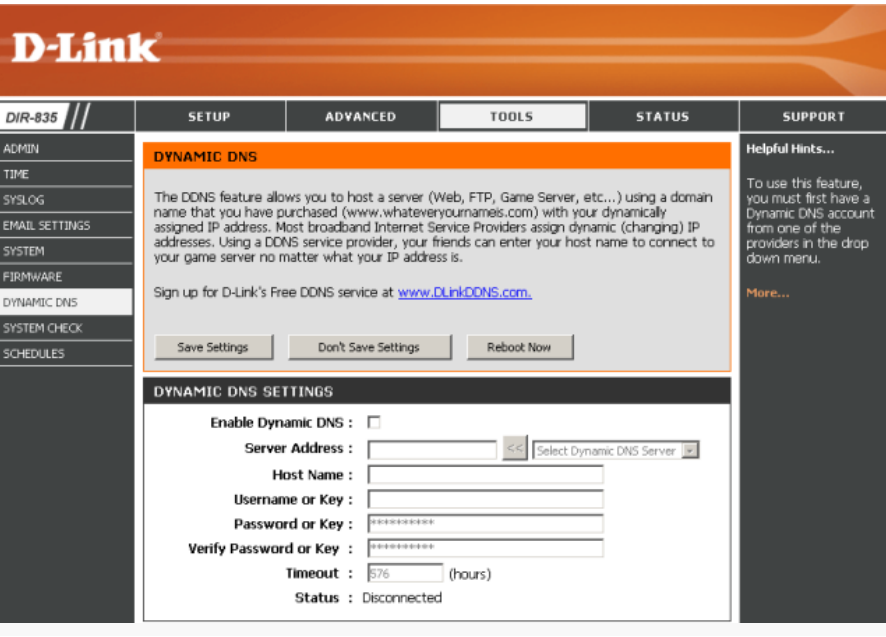